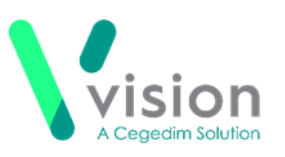

## **Vision Anywhere iOS Release v3.6**

## **Summary of Changes – August 2020**

**Vision Anywhere** iOS release v3.6 contains the following new features and improvements:

 **Statement for Fitness for Work (eMED3)** - Existing eMED3s can now be viewed from both the eMED3 and Recent Correspondence category headers.

See *[Viewing a Patient's eMED3s](#page-1-0)* for details.

- **Medication** The following medication enhancements have been made as part of the v3.6 release:
	- **Decision Support** In the unlikely event of your patient having a clinical term in their record that has been made inactive in the SNOMED CT dictionary, decision support is not available for any medication against that term. You are now warned of this with an Inactive clinical terms warning which you can expand to identify the inactive clinical term you may need to take into consideration whilst prescribing:

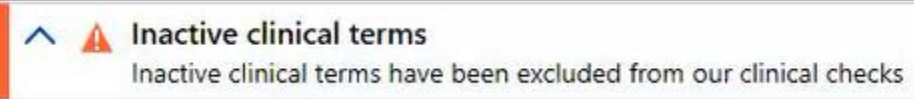

- **Allergies** When recording a drug allergy, you can now select from branded generics and special drug items.
- **Appointments** The **Free Slot Search** no longer has a 2 week option.

## **England Only**

**QOF Indicators (England only)** – When you are selecting a clinical

term QOF terms are highlighted with a **QOF indicator** .

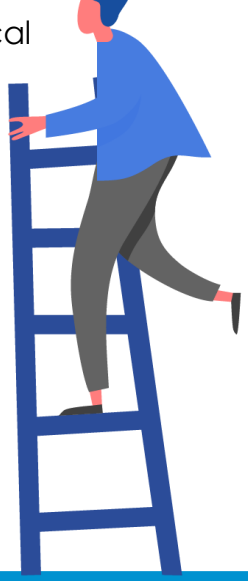

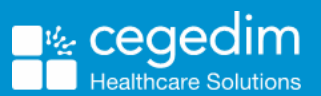

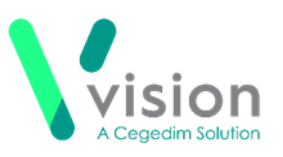

## <span id="page-1-0"></span>**Viewing a Patient's eMED3s**

To view all of a patient's eMED3s:

- 1. From Vision Anywhere, select the patient in the usual way.
- 2. Their **Patient Summary** screen displays, scroll down the screen to find either the **eMED3** or **Recent Correspondence** category headers:

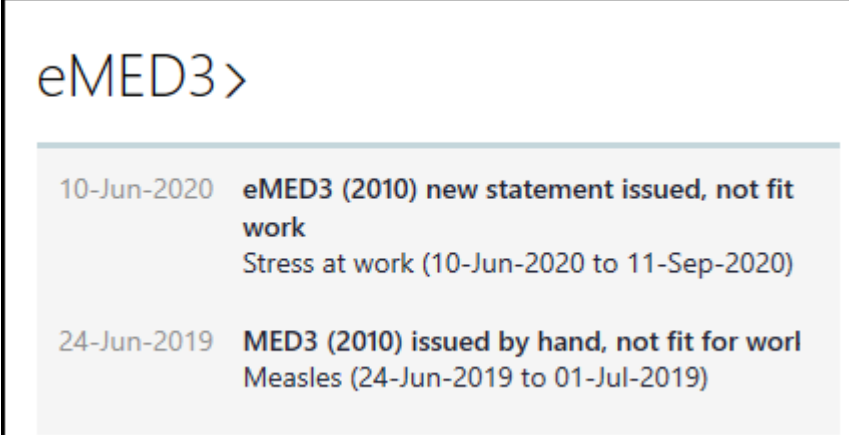

- Select the header and the **eMED3/Recent Correspondence** screen displays.
- If the entry you require is not obvious, enter a term into **Search the patient's record** to find it:

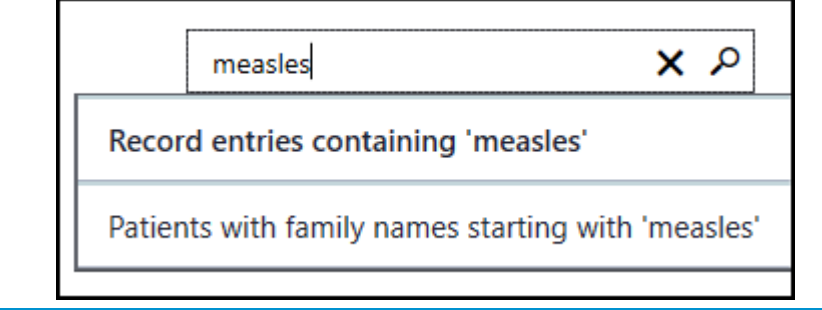

**Remember** - You can always use a date here, for example, 24/6/2020, June 2020 or even 2020 to return the records you are searching for.

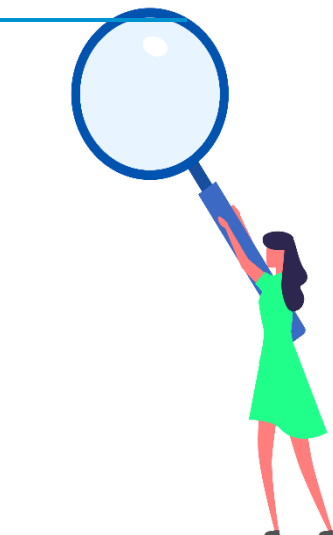